# Anleitung Windows-Defender

Instructions on how to scan your system for viruses with Windows Defender in Windows 10 & 11.

## 1. Open Scanner

1.1 Using the Windows search bar, search for "Windows Security" and open the app

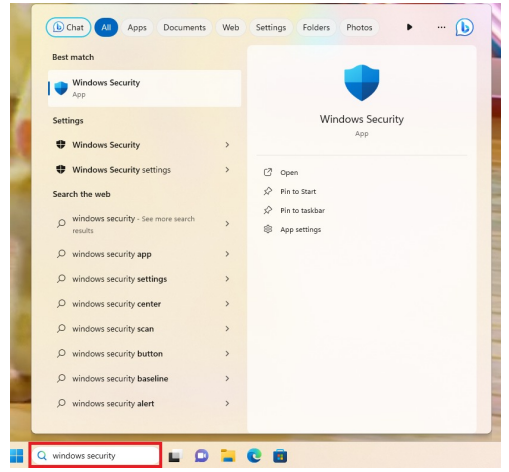

1.2 Click on the tab "Virus & threat protection".

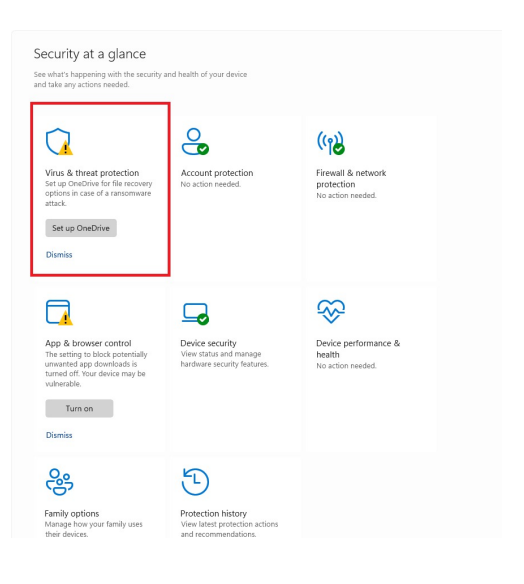

1.3 Check under "Virus & threat protection updates", if your security data is up to date

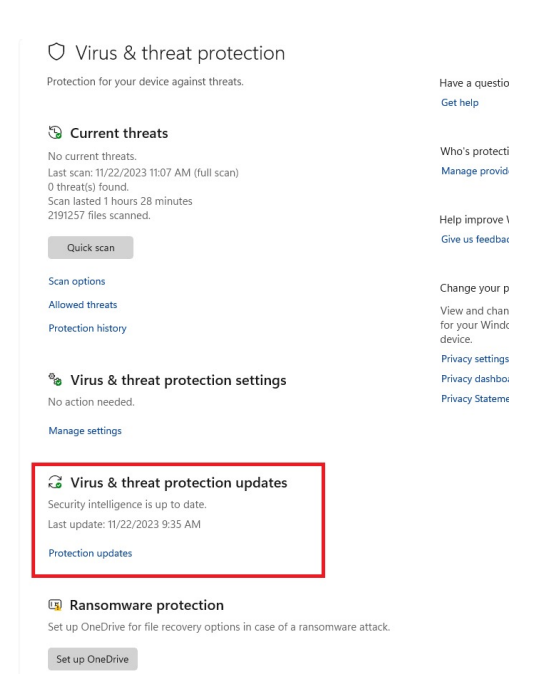

1.4 There's an option available to "check for updates". If your system is indeed up to date, continue with the next step.

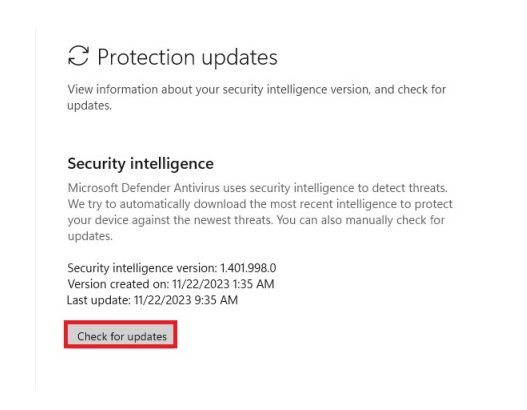

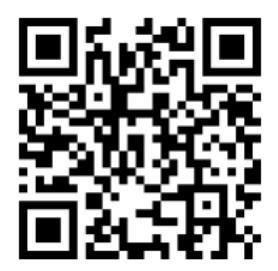

Stand: November, 2023

Benutzerberatung des TIK T 0711 685-88001 Pfaffenwaldring 57 support@tik.uni-stuttgart.de 70550 Stuttgart tik.uni-stuttgart.de/beratung

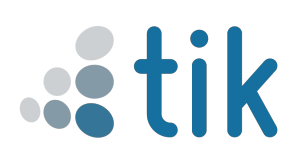

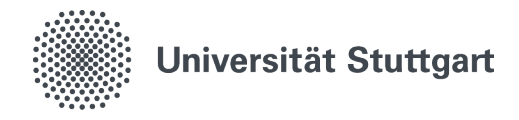

1.5 Under the tab "Current threats" select the tab "Scan options".

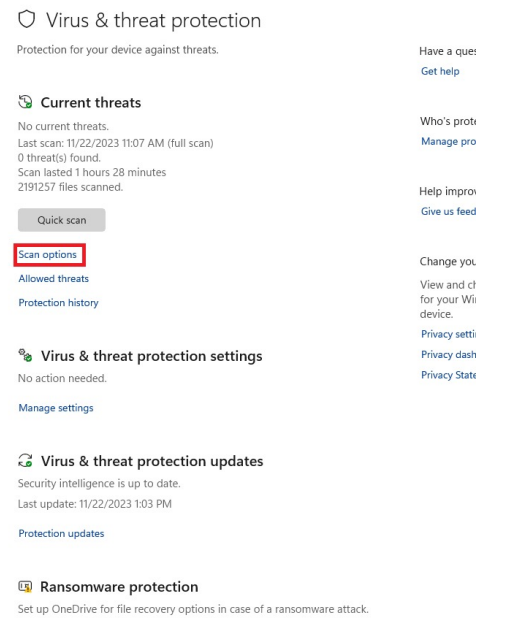

Set un OneDrive

#### 2. Scan

2.1 You'll now see the option to run a (1."quick scan"), (2."full scan"). Run either one of these options. Please note that this can take some time.

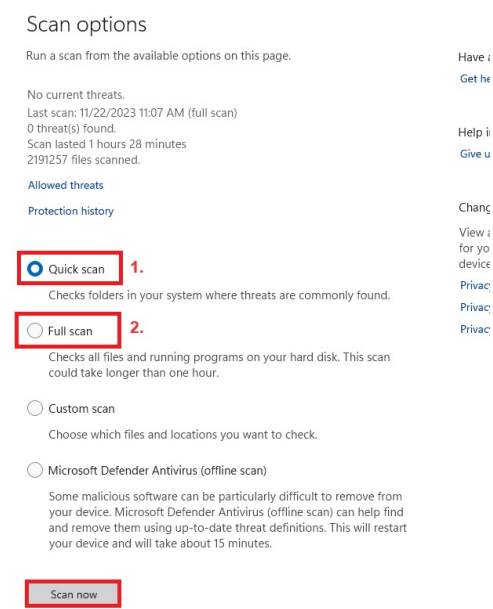

2.2 Should the scan find something on your system, proceed with the instructions provided by the program

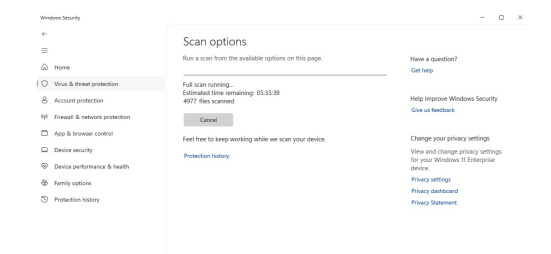

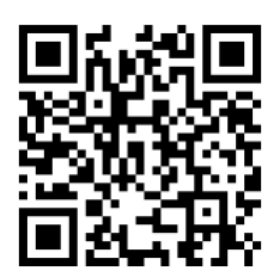

Stand: November, 2023

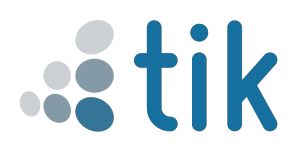

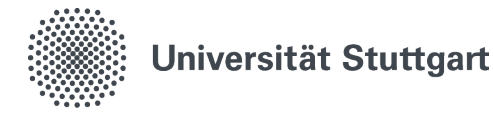

### 3. Important!

3.1 Regardless of if the program found something or if an issue was resolved, please take a screenshot of the report which shows that your system is now disinfected. Then show the screenshot to one of the help desk workers.

#### Scan options

Run a scan from the available options on this page.

No current threats. Last scan: 11/22/2023 11:07 AM (full scan) 0 threat(s) found. Scan lasted 1 hours 28 minutes<br>2191257 files scanned.

Quick scan

Allowed threats Protection history

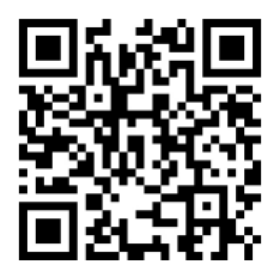

Stand: November, 2023

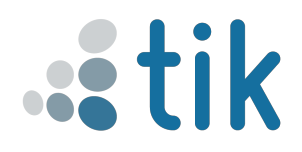